# LabArchives Quick Start Guide for Classroom Edition Users

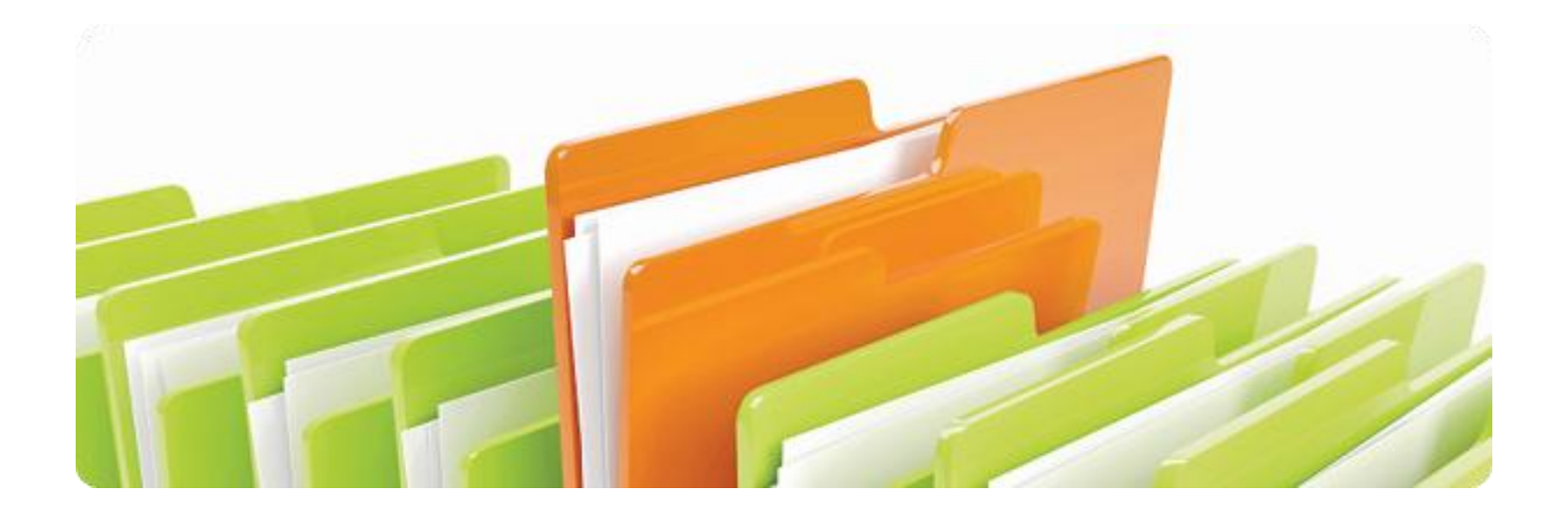

## Welcome to Lab Archives Classroom Edition!

A special version of our powerful Electronic Laboratory Notebook specially designed for instructors and students

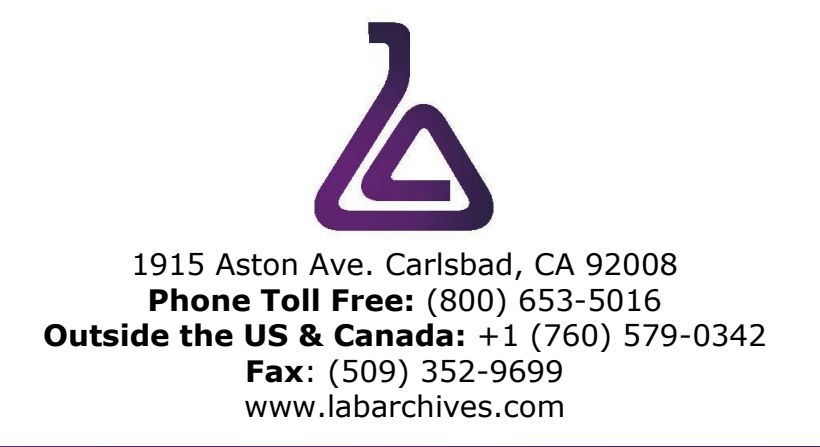

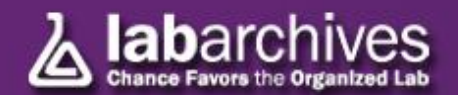

#### Signing up for Lab Archives

- Log onto [www.mynotebook.labarchives.com](http://www.mynotebook.labarchives.com/)
- Select "Create an Account".
- After signing up, an Activation Link will be sent to your email. (If you do not receive the Activation email, please check your Spam folder).
- Upon Activation, you will be directed to your Lab Archives Dashboard.

#### Creating a Course Notebook

Log on to your Lab Archives dashboard

∍

- Look for the Notebook Navigator on the left hand side of the screen. Click on the drop-down menu and under "Actions" select "Create New Notebook."
- Once selected, a new window will appear asking you to name your new Notebook.
- Select a name, and then press "Create Notebook."
- You have now created your first master course notebook!

#### Organizing Your Course Notebook

Once your Lab Notebook has been created, it is time to organize it for your class. This is usually dependent upon how you teach your course. It is usually best to try and make it organized to your courses syllabus.

Notebook Navigator

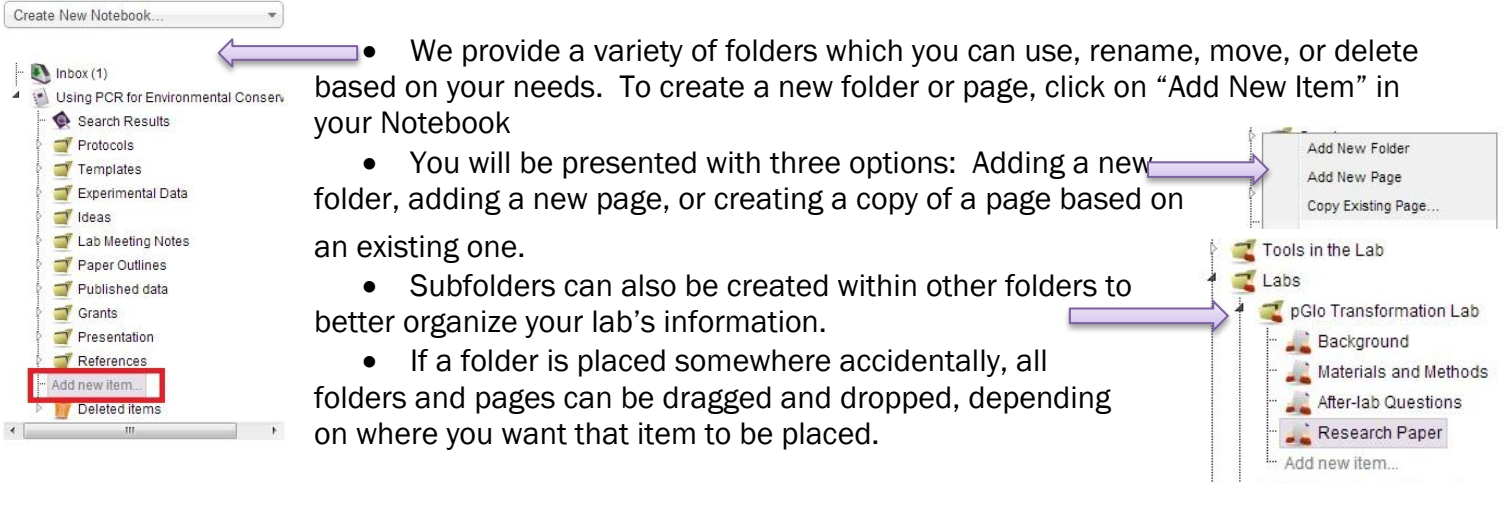

#### Adding Entries to Your Notebook

There are many ways to add data to your Notebook. Information added to a Notebook is known as an "entry." Entries can be added by using the toolbar at the top and bottom of the Lab Notebook.

Add Entry Attachment Office document Heading Rich Text PubMed References Plain Text

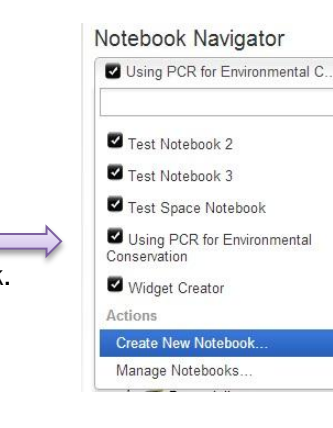

Q

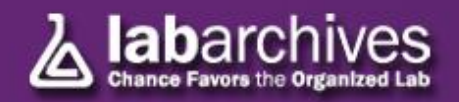

More ▼

#### Types of Entries

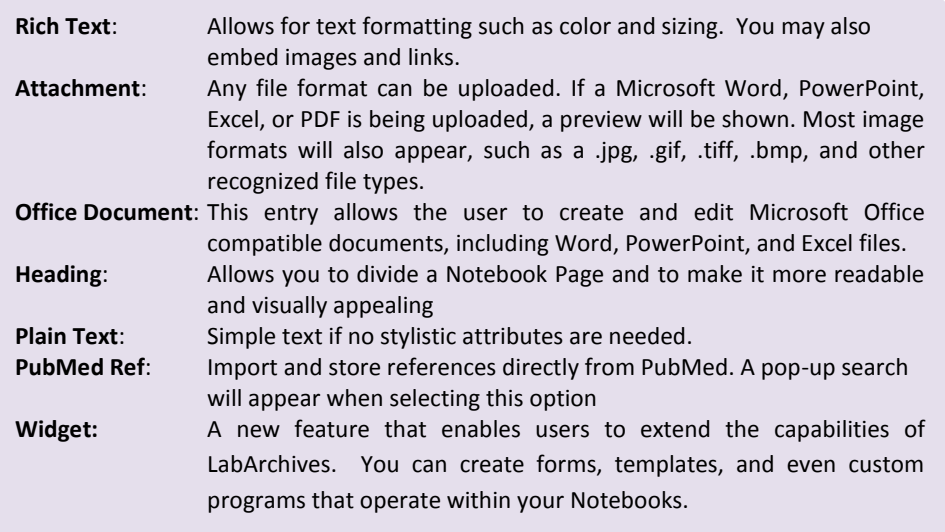

#### Edit an Entry

To edit or delete an entry, simply move the cursor over the entry and select edit or delete from the menu that appears. Note that data cannot be removed from your Lab Archives notebook, therefore a "deleted entry" will still remain viewable in "Revisions".

### Creating a Course

Once the Master Course Notebook has been completed for your students, it can then be used to create a course. To do this, it will take a few steps.

 First, click on the "Utilities" button on the main Navigation Bar and choose the "Course Manager". Once this is open, click the "Create New Course" button and fill in the Course Title and Description Boxes.

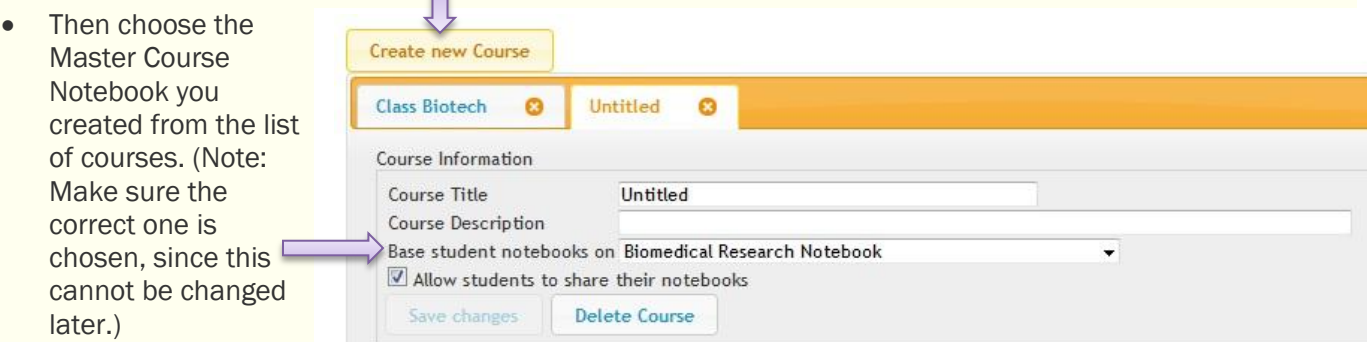

Once these items have been filled out, click "Save Changes", and your course has been created!

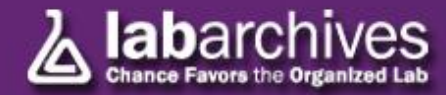

#### Adding Students to a Course

Once the course has been created, students can be added in bulk or individually. To do this, go to the "Course Manager".

- Scroll down to find a purple box titled "Add Students to this Course".
- In the empty space, input each students e-mail address (separated by a comma or semicolon) then click "Add". These students will now be enrolled in this course.

 Each student will receive an e-mail with an activation link where they can create their

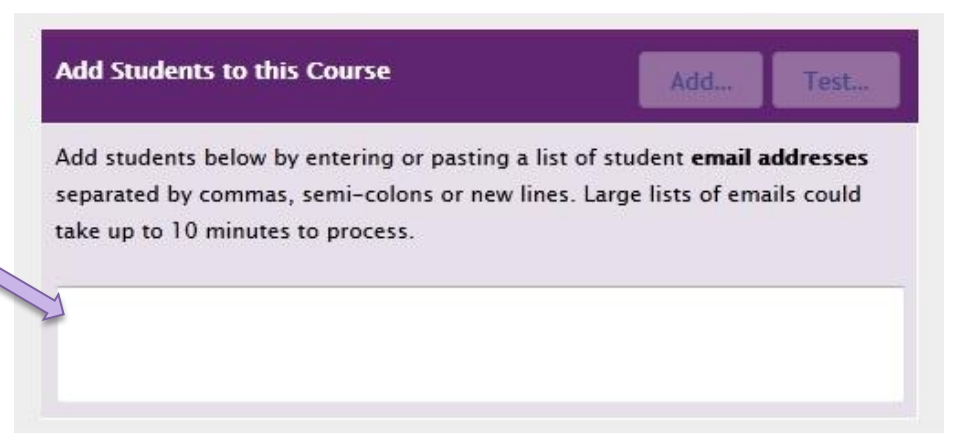

student account and will have access to a copy of the teachers master course notebook.

 Once a student has activated their account, the teacher will be able to see the students notebook listed under the notebook navigator. This allows the teacher to view each individual's progress.

#### Other Notable Features

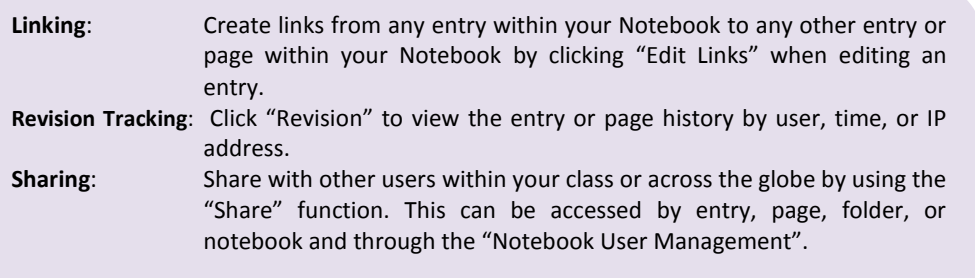

#### Find Lab Archives Online

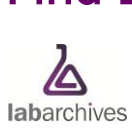

#### **Website**

www.labarchives.com

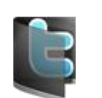

**Twitter** www.twitter.com/labarchives/

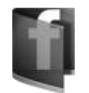

Facebook www.facebook.com/pages/labarchives

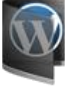

LabArchives Blog labarchives.wordpress.com

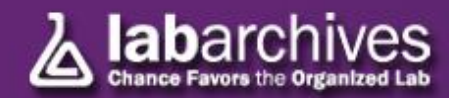